#### **Accela Customer Portal for Payments**

<https://aca-prod.accela.com/OAKLAND/customization/common/launchpad.aspx>

#### Click SEARCH  $\leftarrow$   $\rightarrow$   $\text{C}$   $\Delta$   $\leftarrow$  aca-prod.acce  $\mathbb{R} \times \mathbb{R}$ City of Oakland | Fir. New Tab G Google (D) HP Laser Printers f Alameda County A... **G** Google **O** IntRA Net-Oaknet. **CITY CF ONLINE PERMIT CENTER** OAKL AND **SERVICES** APPLY **REGISTER | LOGIN CITY OF ONLINE PERMIT CENTER** AND APPLY **REGISTER | LOGIN SERVICES**

## Select FIRE **from** the list of options

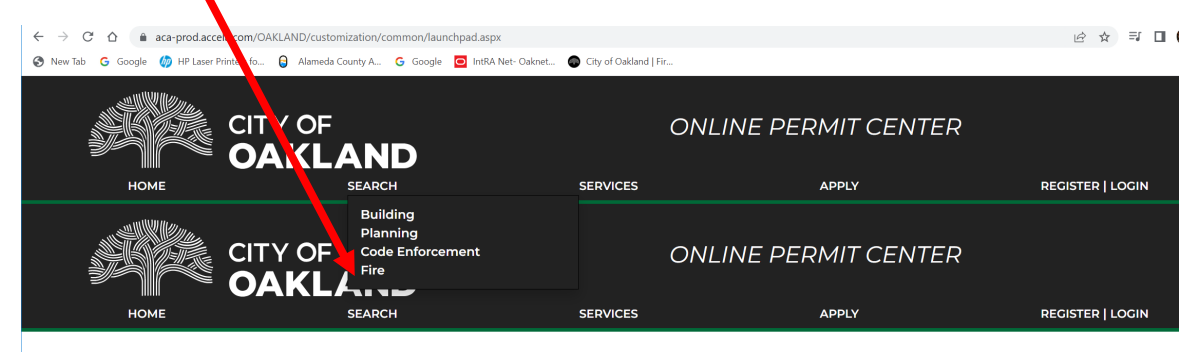

Scroll to the **General Search** section of the screen that has the option to put in your information, enter your information ( Record Number, Address, Parcel Number, you only have to enter one option, not all areas) and click SEARCH .

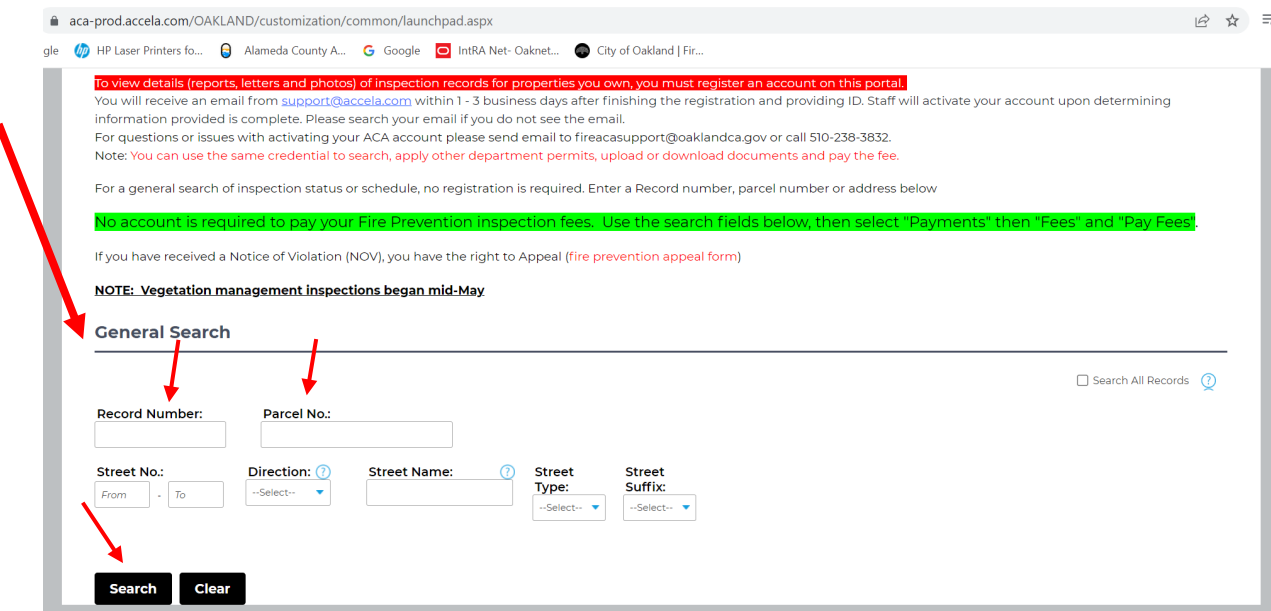

#### Click **PAYMENTS** and **FEES**

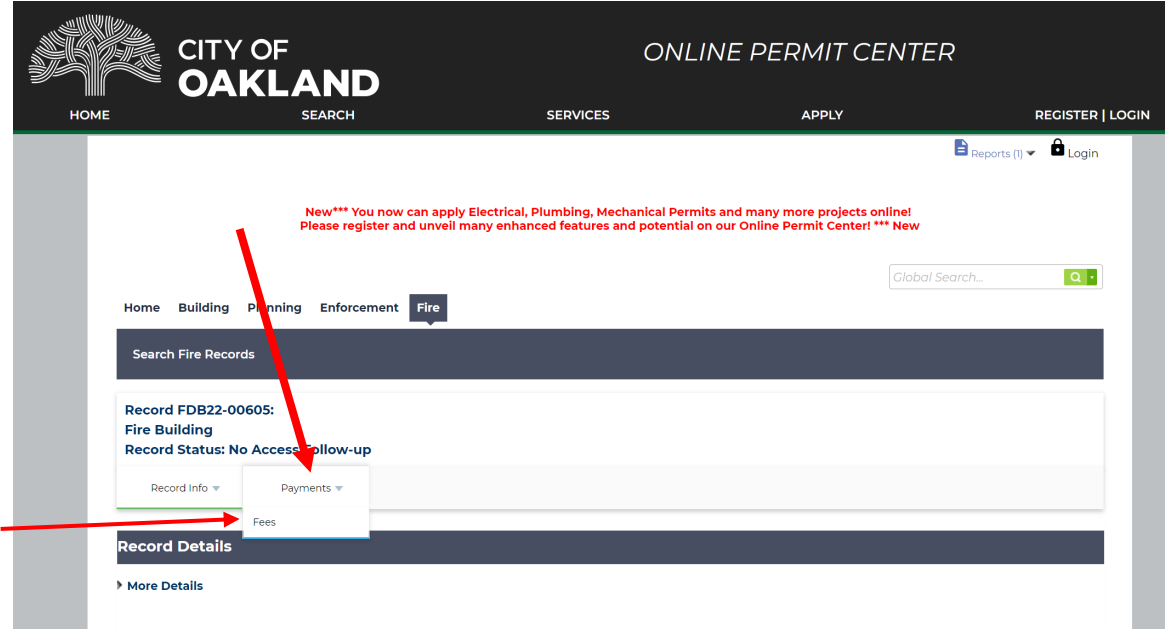

# Your invoiced items will be displayed. Click PAY FEES

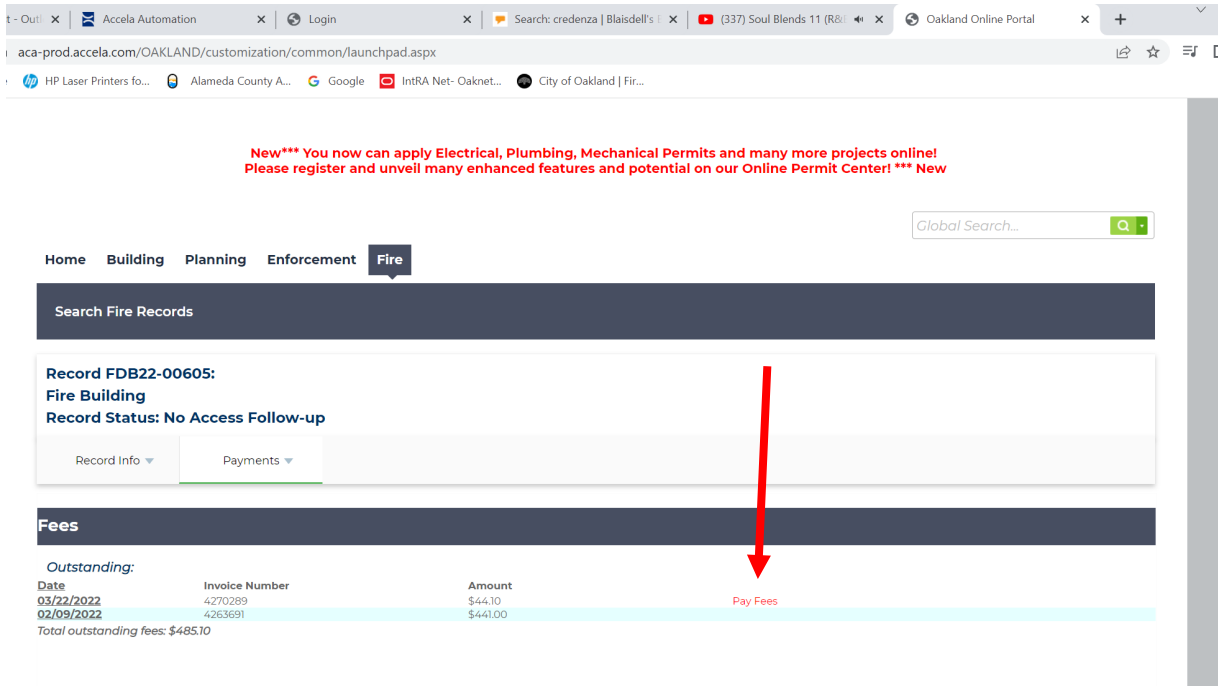

### Click CONTINUE APPLICATION

\

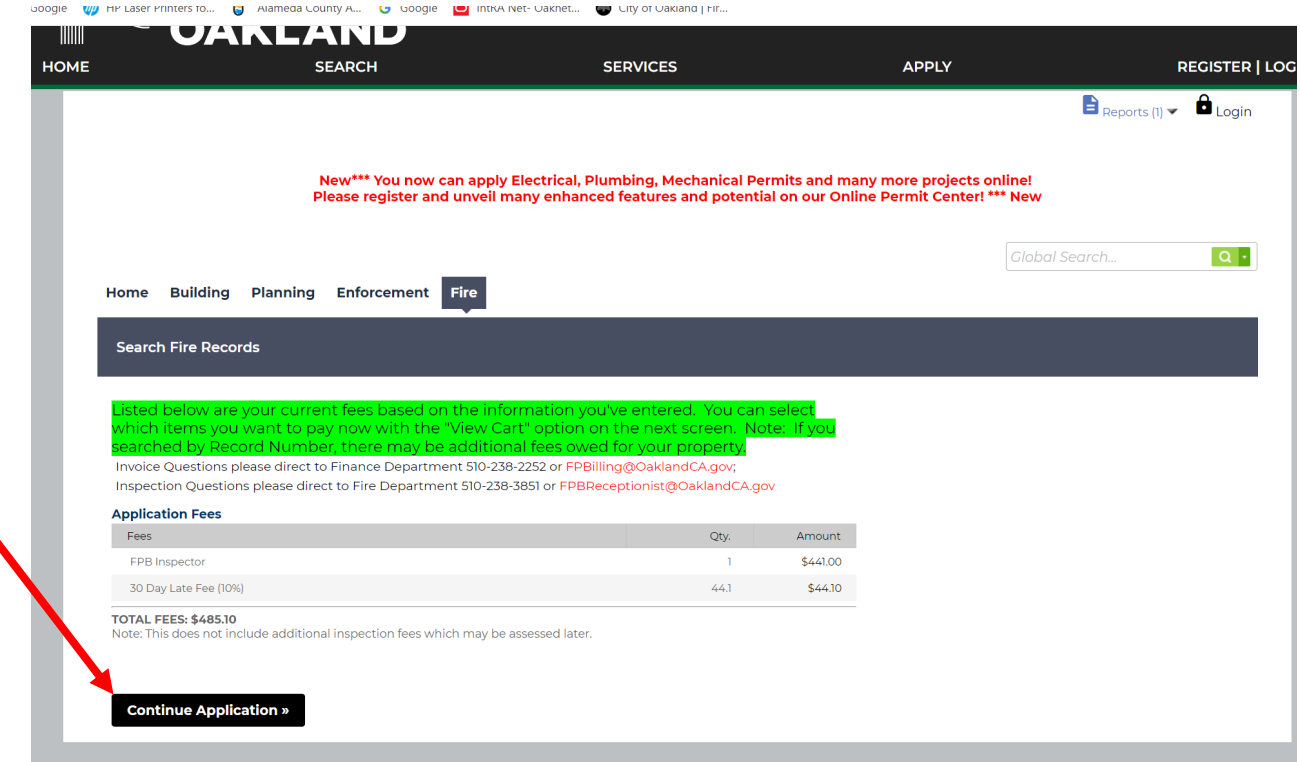

You can click VIEW CART to see an itemized list of fees and select your dollar amount.

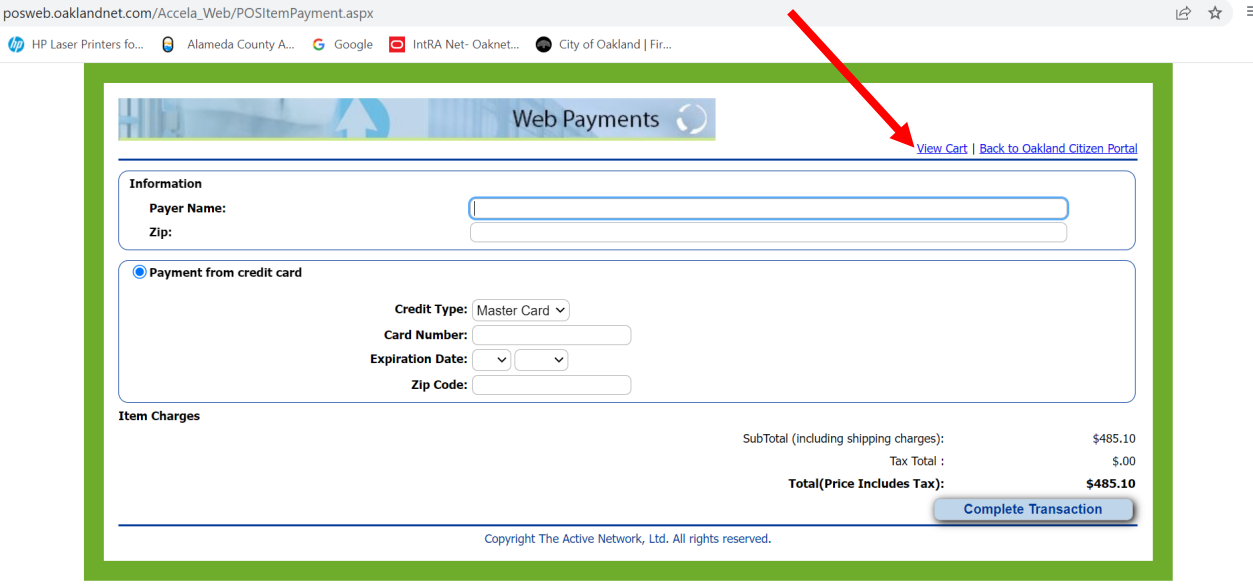

# Select the items you are going to pay and click CHECKOUT NOW

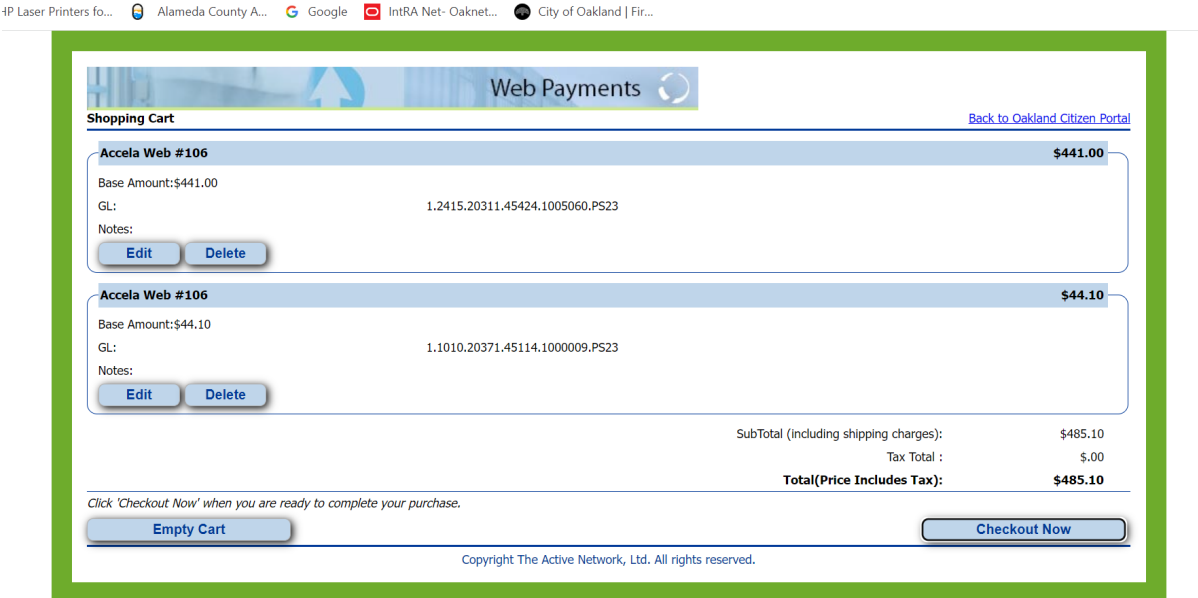

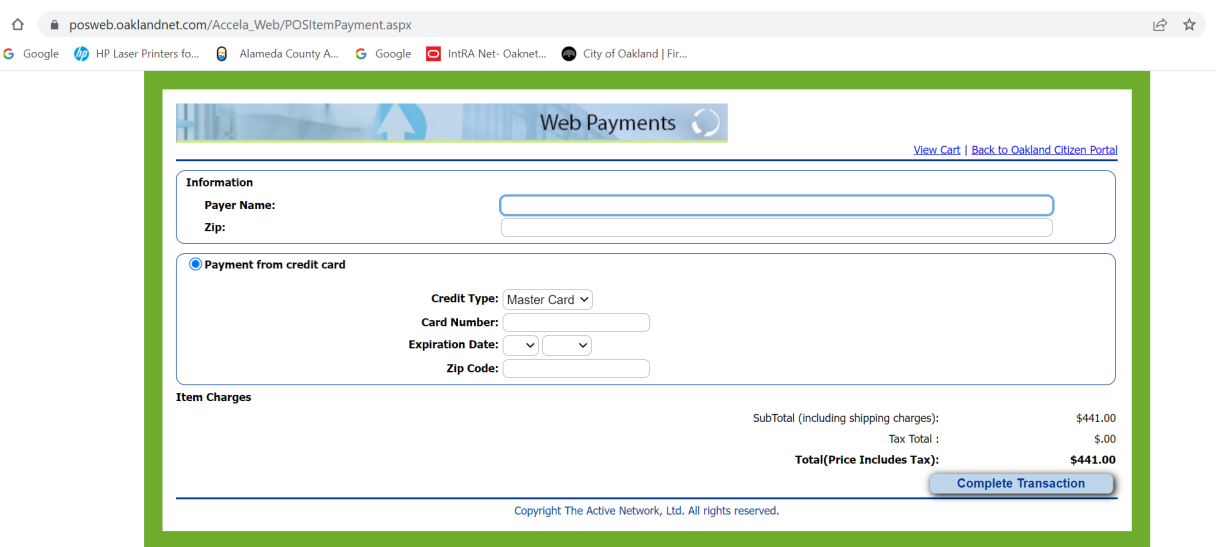

Follow the steps on the screen to complete the payment.